**فصل ششم**

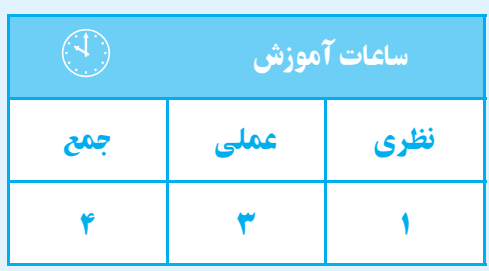

**آشنايى بانرمافزار اتوكد**

**هدفهای رفتاری** پس از پايان اين فصل از هنرجو انتظار میرود: 1ـ سـير تحولی نرمافزار اتوكـد (Auto CAD),ا بيان كند. 2ــ اتوكد الكتريكال را روی رايانه خود نصب كند. 3ــ محيط نرمافزار اتوكد الكتريكال را توضيح دهد.

در بخش اول، آموزش رسم فني به روش دستي و با ابزار مكانيكي ارايه گرديد. در اين بخش به آموزش ترسيم نقشهها به وسيلة نرمافزار اتوكد (CAD Auto (ميپردازيم.

# **نرمافزار اتوكد (CAD Auto( تاريخچه**

ايــن نرمافــزار از جملــه نرمافزارهاي قديمــي در عرصة نقشهكشي است. در سال 1981م نسخهاياز نرمافزار براساس طرحي از riddle Mike با عنوان «CAD Micro «براي ابر رايانهها نوشــته شد. توليد اين نرمافزار باعث گرديد تا يك گروه شانزده نفره، شركت اتودسك (Auto desk) را تأسيس كنند. اين گروه اولين نســخة اتوكد را در سال 1982 به بازار عرضه كردنــد. از جمله مهمترين ويژگي اين نرمافزار قابليت نصب روي رايانههاي شــخصي (Personal computer) بود. چرا كه نرمافزارهاي CAD موجود تا آن زمان فقط قابل نصــب روي رايانههاي بزرگ بودند و ايــن رايانهها صرفاً در شركتهاي بزرگ يافت ميشدند. اين نرمافزارها چون توسط شركت «desk Auto «به بازار عرضه شد در بين كاربران با عنوان اتوكد (CAD Auto (شناخته شده است. از آن زمان تاكنون سيرتحولي اين نرمافزار، به منزلة نرمافزار كلاسيك و قابل اعتماد، ادامه دارد.

ــ روشهای اجرايی دستور را شرح دهد. ــ سيستمهای مختصاتی را توضيح دهد. ــ روش وارد كردن مختصات در اتوكد را شرح دهد. ــ مختصات نقـــاط دلخواه را در خط فرمان وارد كند.

**قابليتهاي نرمافزار اتوكد** نرمافزار اتوكد جزء نرمافزارهاي طراحي و ترسيمي است. كه جهت ترســيم نقشــههاي صنعتي، ســاختمان و ... به كار ميرود. سه واژة CAD نشانة اختصاري كلمات زير است: بهمعناينقشهكشي ،Computer Aided Draing به كمك رايانه.

ايــن نرمافزار، اگــر چه تنهــا نرمافزار براي نقشهكشــي نيســت، ولي با توجــه به قدرت و قابليتهاي آن در ترســيم نقشههاي دوبعدي و سه بعدي، در ميان كاربران بسيار مقبول و پرطرفدار است.

نرمافزار اتوكد، ابتدا براي ترســيم نقشههاي دوبعدي و به طور محدود ســه بعدي استفاده ميشــد. ولي با توجه به سير تحولي آن، امروزه علاوه بر ترســيم نقشــههاي سه بعدي به طور دقيق و با سرعت بالا، ميتوان آن را براي تهيةمدلهاي سه بعدي در برنامههاي گرافيكي نيز مورد استفاده قرار داد.

**Auto CAD Electrical 2008 نرمافزار نصب** براي نصب نرمافزار، ابتدا لوح فشرده (CD (را داخل درايو RomـCD قــرار دهيد و مراحل را بــه ترتيب راهنما انجام دهيد. پس از نصب، لازم است نرمافزار فعال شود. براي فعال كردن نرمافزار مراحل زير را انجام دهيد: را انتخاب كنيد و سپس روي گزينه next كليك كنيد.

1ـ نرمافزار را اجرا كنيد.

2ـ از پنجرههاي باز شده گزينة product the Activate

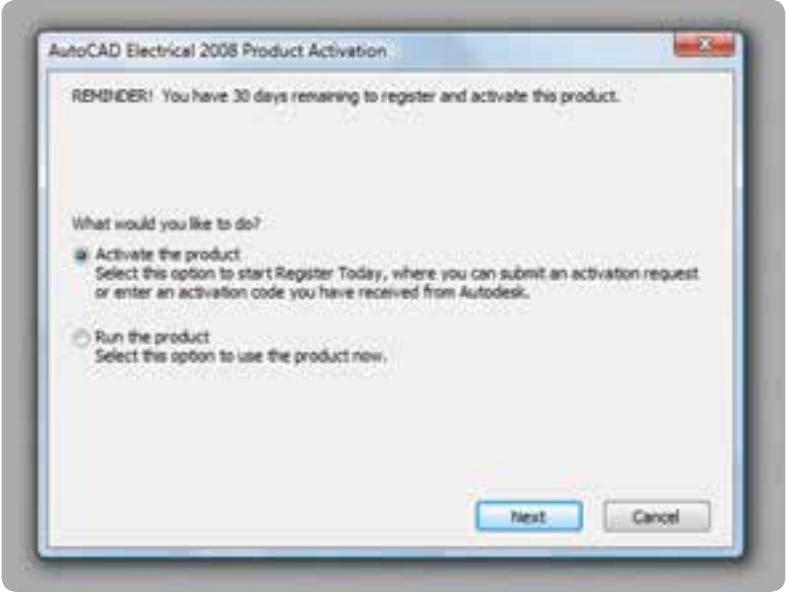

شكل 1ـ6

3ـ از پنجرة باز شده گزينة code activation on get را انتخاب كنيد.

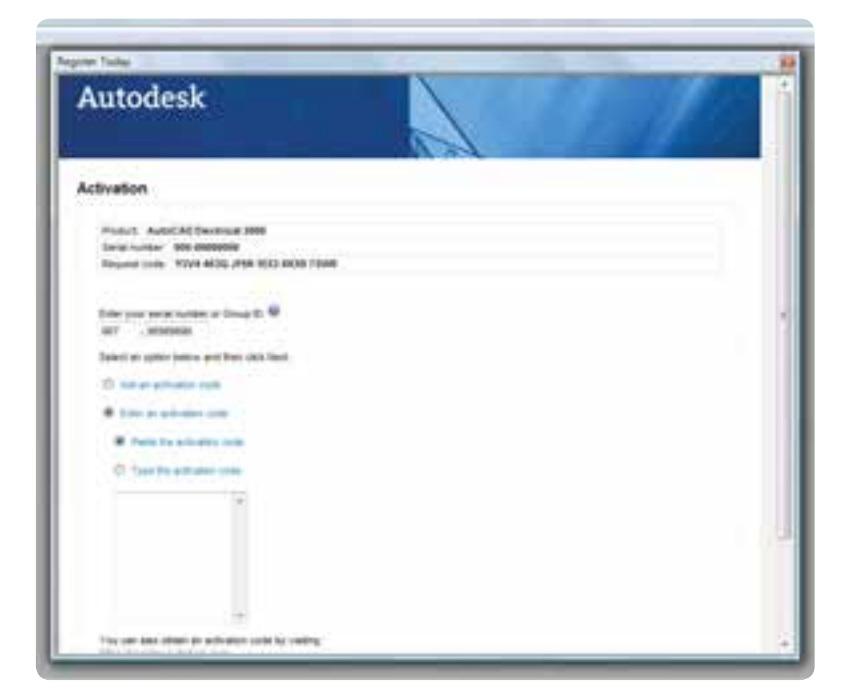

شكل 2ـ6

4ـ پــس از گرفتن code Activation از شــركت، به پنجره قبلي برگرديد.

5 ـ گزينة activation an Enter را انتخاب كنيد.

6 ـ پس از وارد كردن كددر قسمت مخصوص روي گزينة next كليــك نماييدتا نرمافــزار، بدون محدوديت زماني، در اختيار شــما قرار گيرد. اگر عمل فعالســازي را انجام ندهيد آن ميپردازيم.

پس از مدتي غيرفعال ميشود. **محيط گرافيكي نرمافزار** ايــن نرمافزار مانند ســاير نرمافزارهــاي گرافيكي داراي قسمتهاي مختلفي است، كه با توجه به شكل زير به معرفي

مجبورهســتيدگزينة Run را انتخاب نماييد، البتهاين گزينه

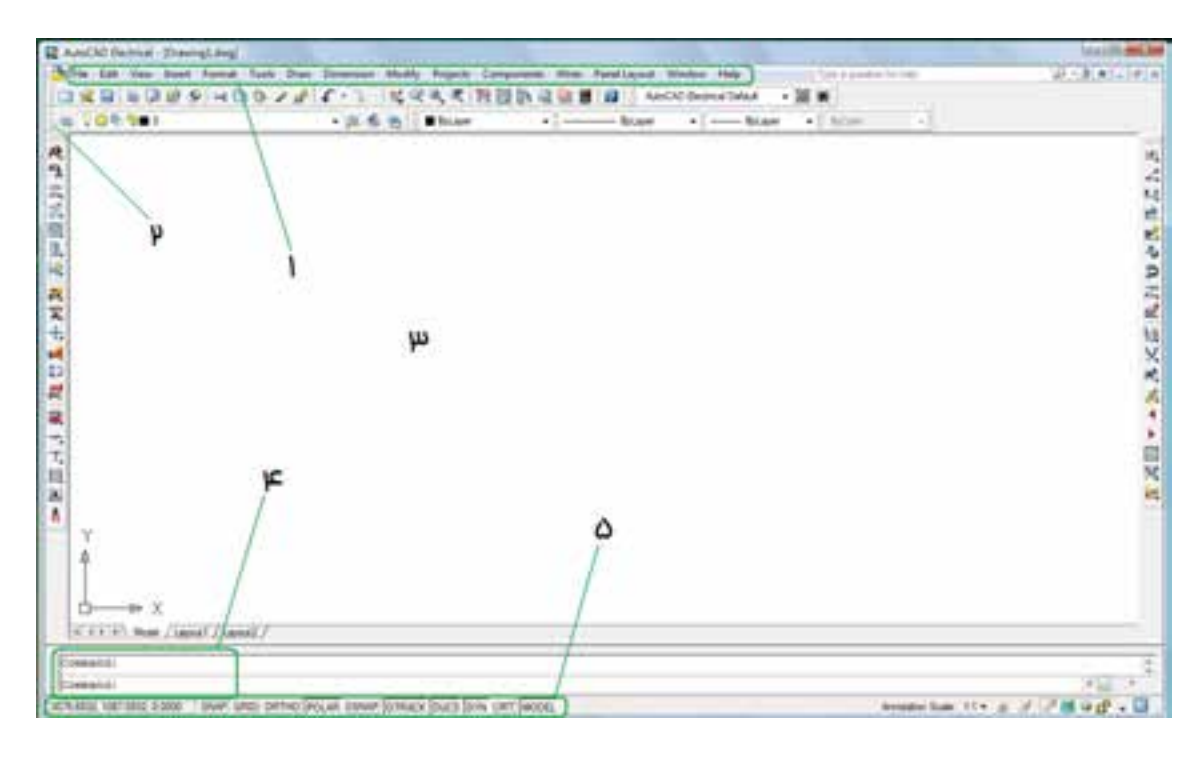

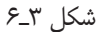

1ـ منــوي كركرهاي : تمام دســتورات مورد اســتفاده در نرمافــزار را در خود جاي دادهاند. با كليك كردن ماوس روي هر قسمت ميتوان دستورات موجود را مشاهده نمود.

2ـ نوار ابزار: نوارهايي هســتند كه در آنها دستورات به صورت نماد (Icon (قرار دارند.

٣ـ محيط ترسيمي: محل ترسيم نقشه و شكلها*ي* مورد نظر است.

4ـ خــط فرمــان (line command(: در اين قســمت دستور را در خط فرمان درج ميكنيم و با فشردن كليد دستورميتوان دســتورهاي موردنظر را نوشــت و اجرا نمود. با ورود هردستور پيغامهايي در خط فرمان ظاهر ميشود. 5ـ نوار وضعيت: از اين نوار براي ايجاد تغييرات ســريع در تنظيمات اتوكد استفاده ميشود. **روشهاي اجراي دستور** دستورها به سه روش قابل اجرا هستند: 1ـ از طريــق خط فرمــان: يعني نام يا حــرف اختصاري

#### **فصلششم**

C.C.F.R.S. Home: Claimatt / Launall / of the house в мог - ) тним широ онтно (Родий франк (отника (рост (рук цит (море).

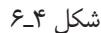

توجه داشته باشيم در هنگام نوشتن دستور از بهكار بردن كليد space خودداري شــود، زيرا در ايــن نرمافزار اين كليد حكم كليد Enter را دارد.

**2ـ منوهاي كركرهاي:** هر دستوري را كه ميخواهيم اجرا كنيم آن را با مــاوس از منوي موردنظر انتخاب ميكنيم . به محض انتخاب، اين دستور اجرا ميشود.

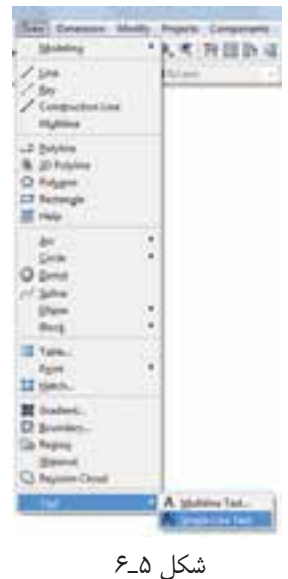

3ـ با اســتفاده از نوار ابــزار (toolbars (هر دســتور به صورت يك نماد (Icon (است. براي اجراي دستور، ماوس را روي نماد مربوط به هر دســتور قرار ميدهيم و سپس كليك مي كنيم. دستور اجرا خواهد شد.

دســتورها دســتهبندي شــده و در نوار ابزارهاي جداگانه قــرار گرفتهاند. در نتيجه ميتوان نــوار ابزارهاي مورد نياز را

اجرا خواهد شد. در صفحــه قرار دهيم. براي نمايــش دادن يا ندادن يك نوار ابزار ميتوانيد در قســمت خالي جايگاه نوار ابزار راست كليك كنيد، يك ليســت كوچك بازميشود، ســپس ماوس را روي ACAD قــرار دهيــد. در اين صورت ليســت نوارهاي ابزار ظاهر مي شود (شكل ۶\_۶).

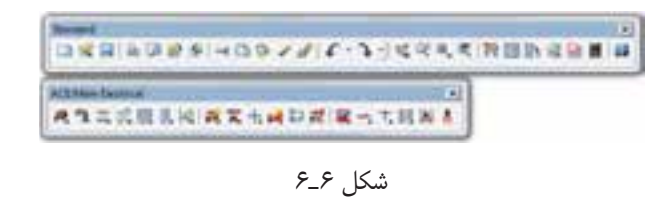

سپس روي نوار ابزار دلخواه كليك نماييد تا روي صفحه ظاهر شــود. و سپس آن را بهوســيلة ماوس به محل دلخواه منتقل نماييد.

**نكته:** چنانچه هيچ نوارابزاري روشن نبود ميتوانيد در خط فرمــان عبــارت toolbar را درج كنيد. ســيس كليد ܠـــ را فشــار دهيد. در اين مرحله نام يكي از نوارهاي ابزار را وارد و سپس گزينة show را انتخاب كنيد. در اين صورت، نوار ابزار انتخاب شده نمايش داده خواهد شد.

### **دستگاههاي مختصاتي**

اساس ترسيم در نرمافزار اتوكد «مختصات نقطه» است. مختصات مورد استفاده در اتوكد دو نوعاند:

مختصات دكارتي و مختصات قطبي

**دستگاه مختصاتي دكارتي**

در اين دســتگاه صفحه داراي دو محور طول (x) و عرض (y (اســت، كه در فضا ســه محور طول و عرض و ارتفاع (z ( دارد. معرفــي نقطه در فضــاي دوبعدي بهصــورت (y,x(A صورت ميگيرد (شكل 7ـ6).

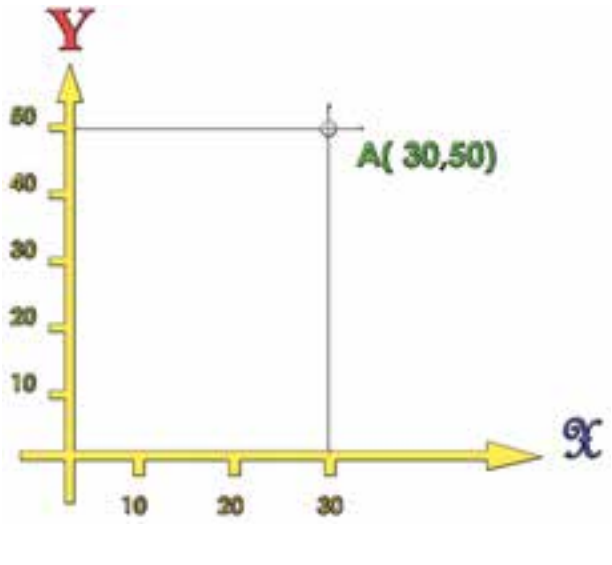

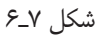

### **دستگاه مختصاتي قطبي**

اين دســتگاه داراي يك مركز و يك محــور به نام محور قطب اســت. مختصات هر نقطه در اين دســتگاه با فاصله از مركز و قطب (r (و زاويه راستاي نقطه تا مركز قطب با محور قطب (a) محاسبه مي شود، يعني مختصات هر نقطه به صورت (r,a) اســت (شكل ۵\_۶). به طور مثال نقطهٔ B، كه در شكل  $(r,\alpha)$ 8 ـ6 نمايش داده شــده، فاصله آن تا مركز قطب 30 ميليمتر و زاوية راســتاي نقطه تا مركز قطب نيز 45 درجه اســت. لذا 45ْ و 30)<sup>B</sup> معرفي ميشود. مختصات اين نقطه به صورت (

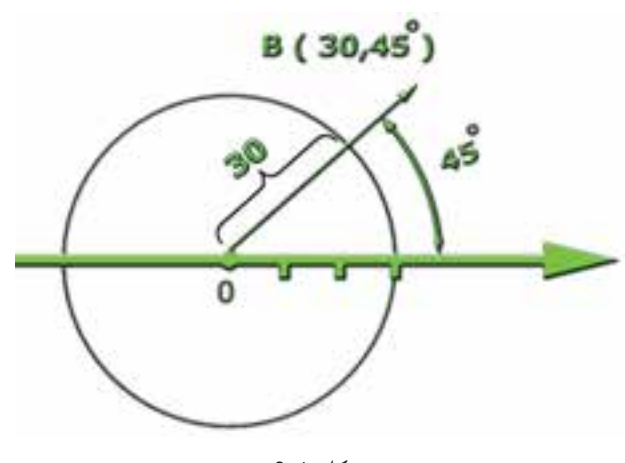

شكل ٨\_۶

**آشنايی با نرمافزار اتوكد**

وارد كردن مختصات در اتوكد به دو صورت مطلق ونسبي امكانپذير است.

**طريقة وارد كردن مختصات**

**مطلـق :** در اين حالت مختصات هرنقطه نســبت به مبدأ مختصات محاســبه ميشــود و براي وارد كردن مختصات، ابتــدا مقدار طول (x (و بعد كليد ( و ) ، كه همان كليد « و» فارسي است، سيس مقدار عرض (y) را از طريق صفحه كليد وارد مي كنيم.

**نسـبي :** در اين حالت مختصات هر نقطه نسبت به نقطة قبلي محاسبه ميشود (شكل 9ـ6). به طور مثال فاصلة طولي نقطة B تا نقطة A به صورت  $x_{\rm a}$  و فاصلهٔ عرضي نقطهٔ B تا نقطهٔ A به صورت  $y_B$  در نظر گرفته ميشود.

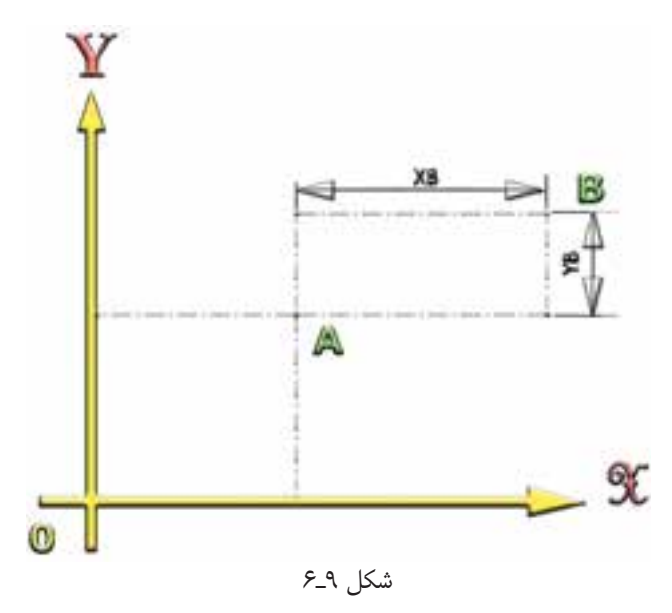

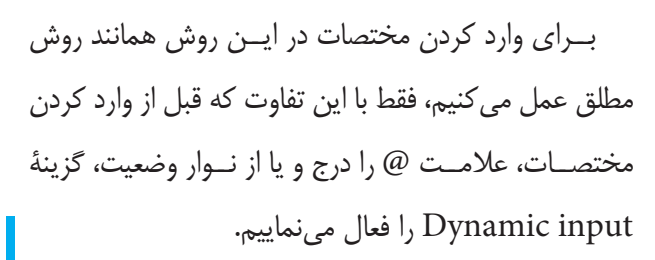

## **ارزشيـابي پايان فصـل**

1ـ روشهاي اجراي دستور را نام ببريد. ـ براي نمايش يك نوار ابزار چه مراحلي بايد انجام شود؟ ـ انواع مختصات در اتوكد را نام ببريد. ـ دستگاه مختصات دكارتي را شرح دهيد. ـ دستگاه مختصاتي قطبي را شرح دهيد. ـ روشهاي واردكردن مختصات را توضيح دهيد.